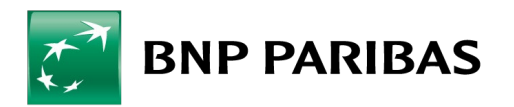

# **PROCEDURE TYDOC**

### ETAPE 1 : RECEPTION DU COURRIEL

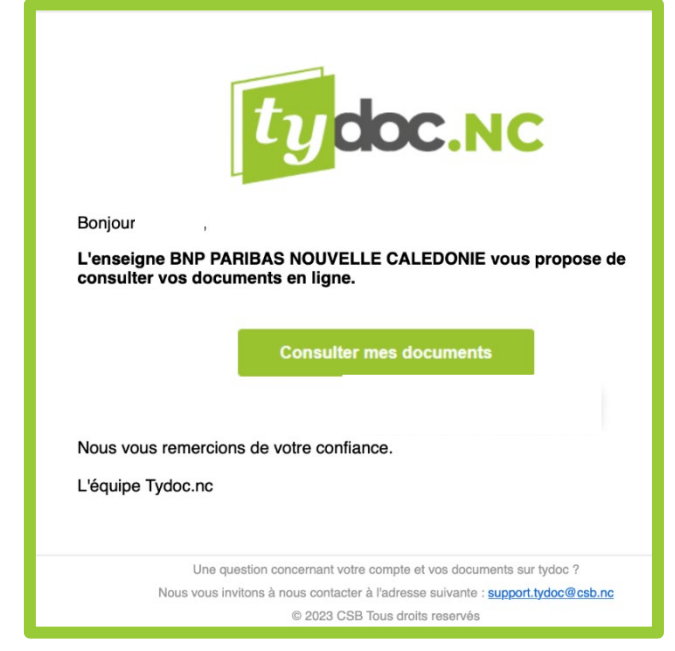

a. Cliquer sur « consulter mes documents »

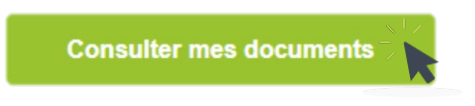

b. Vous serez renvoyé sur une page internet « tydoc.nc »

#### ETAPE 2 : CREATION D'UN MOT DE PASSE

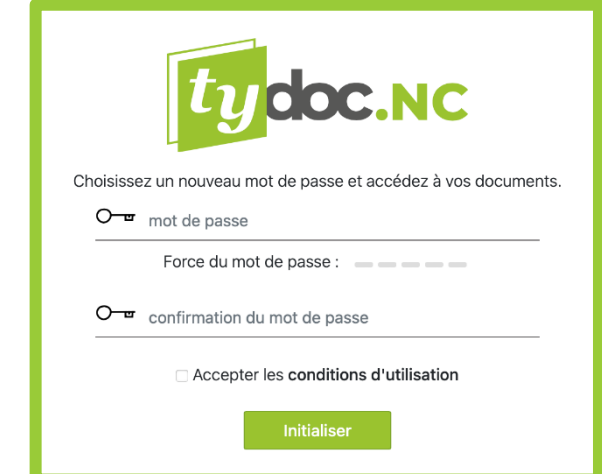

c. Choisir un mot de passe et accepter les conditions d'utilisation

## ETAPE 3 : DOUBLE AUTHENTIFICATION

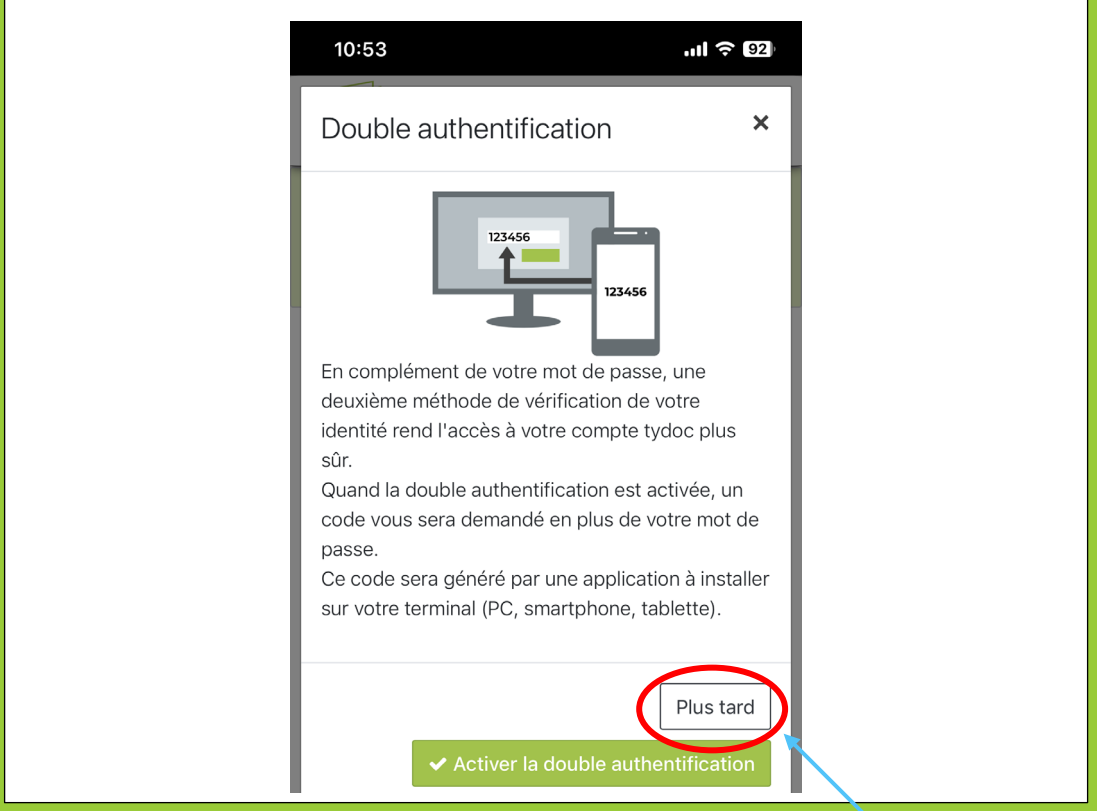

d. Une fenêtre va s'ouvrir pour la double authentification. « Cliquer sur Plus tard ».

# ETAPE 4 : CONNEXION A TYDOC

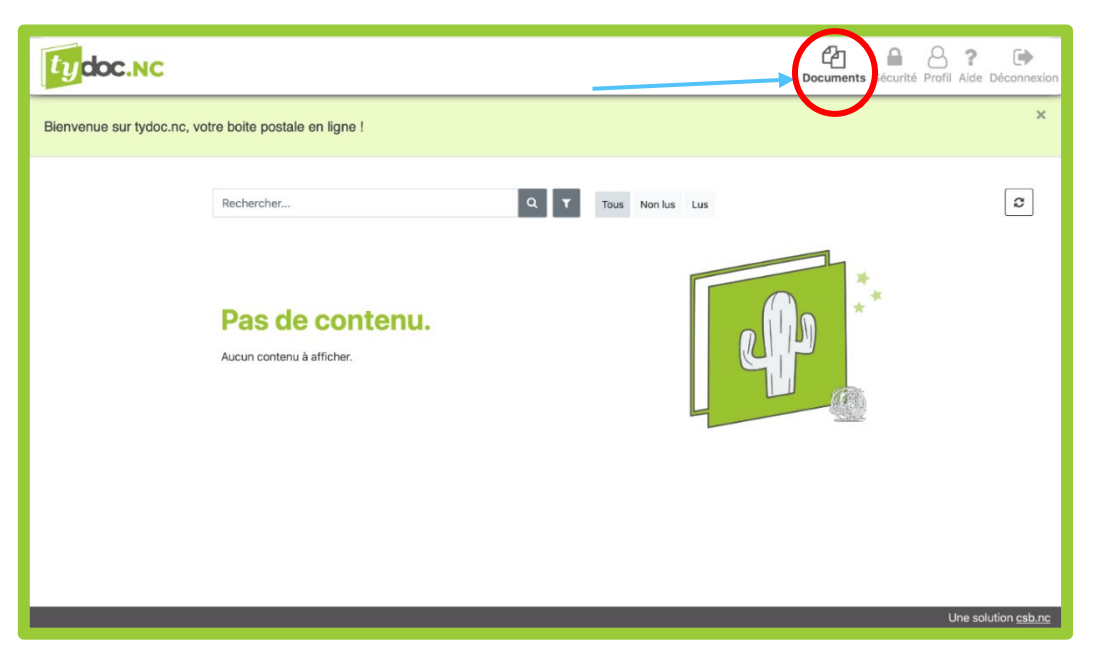

a. Vous réceptionnerez vos documents dans l'onglet « documents »

**BNP PARIBAS NOUVELLE CALEDONIE** - S.A. au capital de 3.341.288.782 F CFP - Siège Social : 37 Avenue Henri Lafleur - 98800 Nouméa - Immatriculée sous le numéro B 067066 - R.C.S. Nouméa - RIDET 067066002 - RIAS n° NC170031 www.bnpparibas.nc représentée par Monsieur Lionel WOLFF, Directeur Administrateur Général.

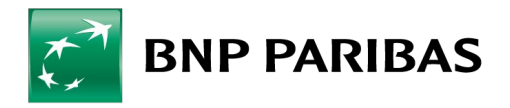

Lors de vos prochaines connexions, il vous faudra rentrer votre adresse mail ainsi que le mot de passe que vous avez choisi lors de la première connexion.

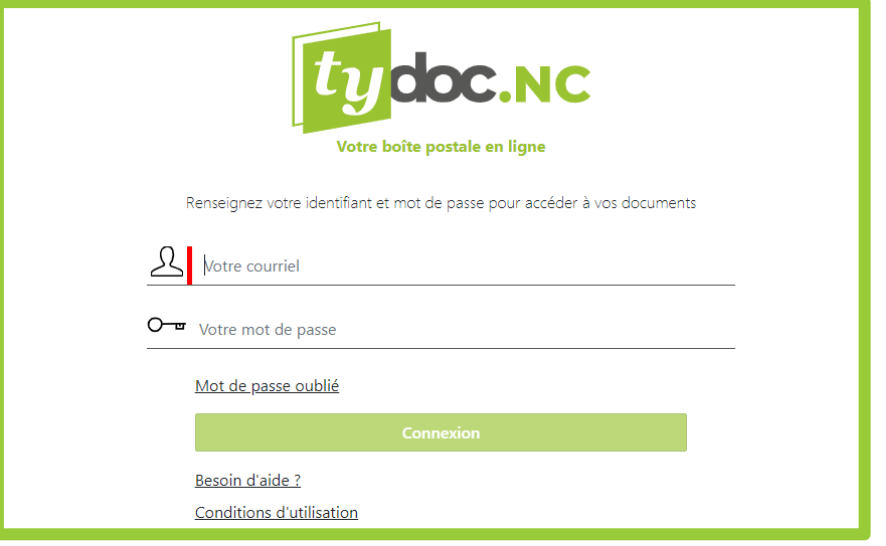

Dans le cas où vous ne souhaiteriez pas bénéficier de ce service gratuit, vous devez nous le signifier par retour de courriel à l'adresse suivante :

nc.demat@bnpparibas.com